### **How to Download eBooks and eAudiobooks to an Android Smartphone, Tablet, or Color Nook**

#### **Warren Public Library**

#### **You will need:**

- A Warren Public Library Card **An Internet connection A**n Internet connection
	-

An Android Smartphone or Tablet

*Note: The following steps may be slightly different depending on the version of Android your device is running. For color Nook Instructions, see page 3.* 

### **Download the OverDrive App**

1. Using the Google Play Store, find and download the free **OverDrive** app.

## **Authorize the OverDrive App**

2. Open the **OverDrive** app. You will be prompted to create an OverDrive account. If you do not have an OverDrive account, tap **Sign up** and register. You can fill out the form and create an account or register with your Facebook account.

## **Add a Library**

- 3. Swipe to the right and from the menu that appears tap **Add a library.** Type in your zip code in the search box and tap **Search**. Tap your local Warren Public Library branch.
- 4. Tap the **star** next to **Midwest Collaborative for Library Services** to save it as your location for eBooks, then tap **Midwest Collaborative for Library Services**. This will take you to our site to check out eBooks and eAudiobooks.

## **Search, Checkout, and Download eBooks**

- 5. Near the upper right, tap **Sign In**. Enter and select **Warren Public Library** from the dropdown menu. Enter your library card number. Tap **Sign In**.
- 6. Tap the **search icon**, and in the search box enter the title or author you are looking for. Android devices through the OverDrive app use eBooks in the **EPUB** format and eAudiobooks in the **MP3 format**. Only compatible items with your device will be displayed.
- 7. Click the title of the book you wish to checkout. To check out your item, click "**Borrow**". The item will be checked out to you.
	- If an item is not currently available to be checked out, instead of saying "**add to bookbag**" it will say "**place a hold**". To put an item on hold, tap the "**place a hold**" button. From the **My Digital Holds** screen enter your email address in the boxes where indicated. You will get an email when the item is available to be checked out, and will have

72 hours from when the email is sent to checkout and download your hold.

- 8. At the Bookshelf screen, click **Download**. For an eBook, choose **EPUB eBook**, and then tap **Confirm & Download**. For an audiobook, choose **MP3 Audiobooks**. The item will be downloaded directly to the **OverDrive** app.
- 9. To open your item, tap the **OverDrive App logo** and then **Bookshelf**. Tap the cover of the item to open it.

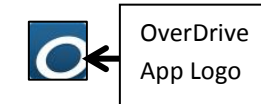

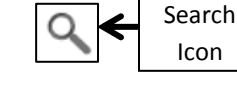

**Borrow** 

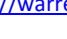

- 10. To return to the OverDrive Media Console app from within an eBook, tap the center of the screen, tap the **OverDrive App logo** and then **Bookshelf**.
- 11. To return an item early, tap and hold on the item then click **Return**. To delete the item, click **Delete**.
- 12. To get more items, tap the **OverDrive App logo** and then under **My Libraries** choose **Midwest Collaborative for Library Services**.

# **Android Tips**

 To find items that are immediately available for checkout, tap **Search** and then Advanced Search. From the Advanced Search form, select **Adobe EPUB eBook** or **OverDrive MP3 Audiobook** from the **All Formats** dropdown menu and then under display tap Available Now. Tap **Search**. This will bring up a list of all items in that format that are currently available to be checked out.

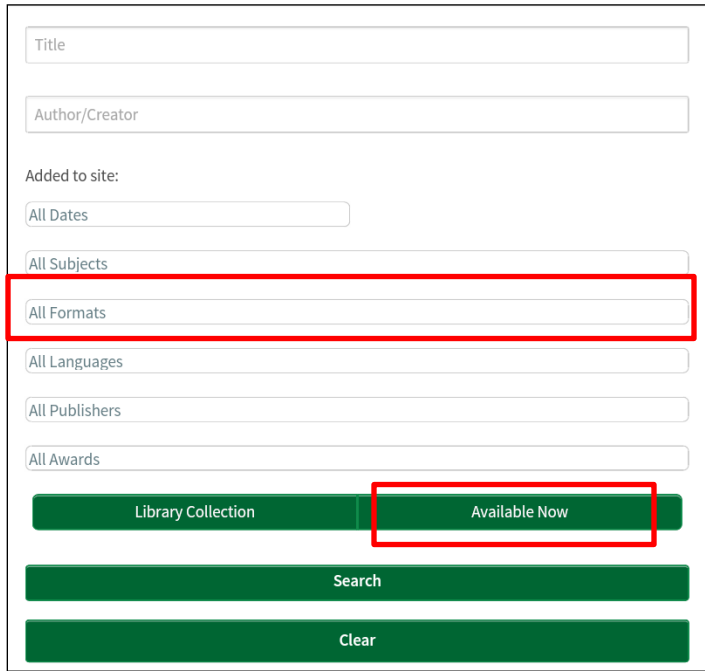

 OverDrive items can be checked out for 7, 14, or 21 days. To change the length of your checkouts, in the OverDrive website tap the **Account** icon then **Settings**.

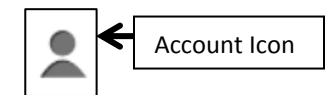

- The OverDrive app uses eBooks in the EPUB format. However, if you have the Amazon Kindle app on your device, you can also use Kindle format eBooks through OverDrive.
- For help, visit or call any branch of the Warren Public Library, or visit http://help.overdrive.com/

### **Color Nook Instructions (for Nook Color, Nook Tablet, Nook HD and Nook HD+)**

You will need:

- **A Warren Public Library Card Care Connection An Internet connection** 
	-
- An color Nook (Nook Color, Tablet, HD, HD+)

#### **Download the OverDrive App**

- 1. From the Nook homescreen press the "**n**" button, and then press **Apps**.
- 2. Tap **Shop Now** and search for **OverDrive**. Tap **Free**, then **Confirm**.
- 3. Go back to apps and tap **OverDrive** to open the OverDrive app.
- 4. The OverDrive app for color Nooks is based on the OverDrive app for Android. To continue setting up the app and checking out eBooks, go to step 2 on page 1 of this handout.